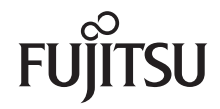

# BIOS Handbuch D2950

## Beschreibung

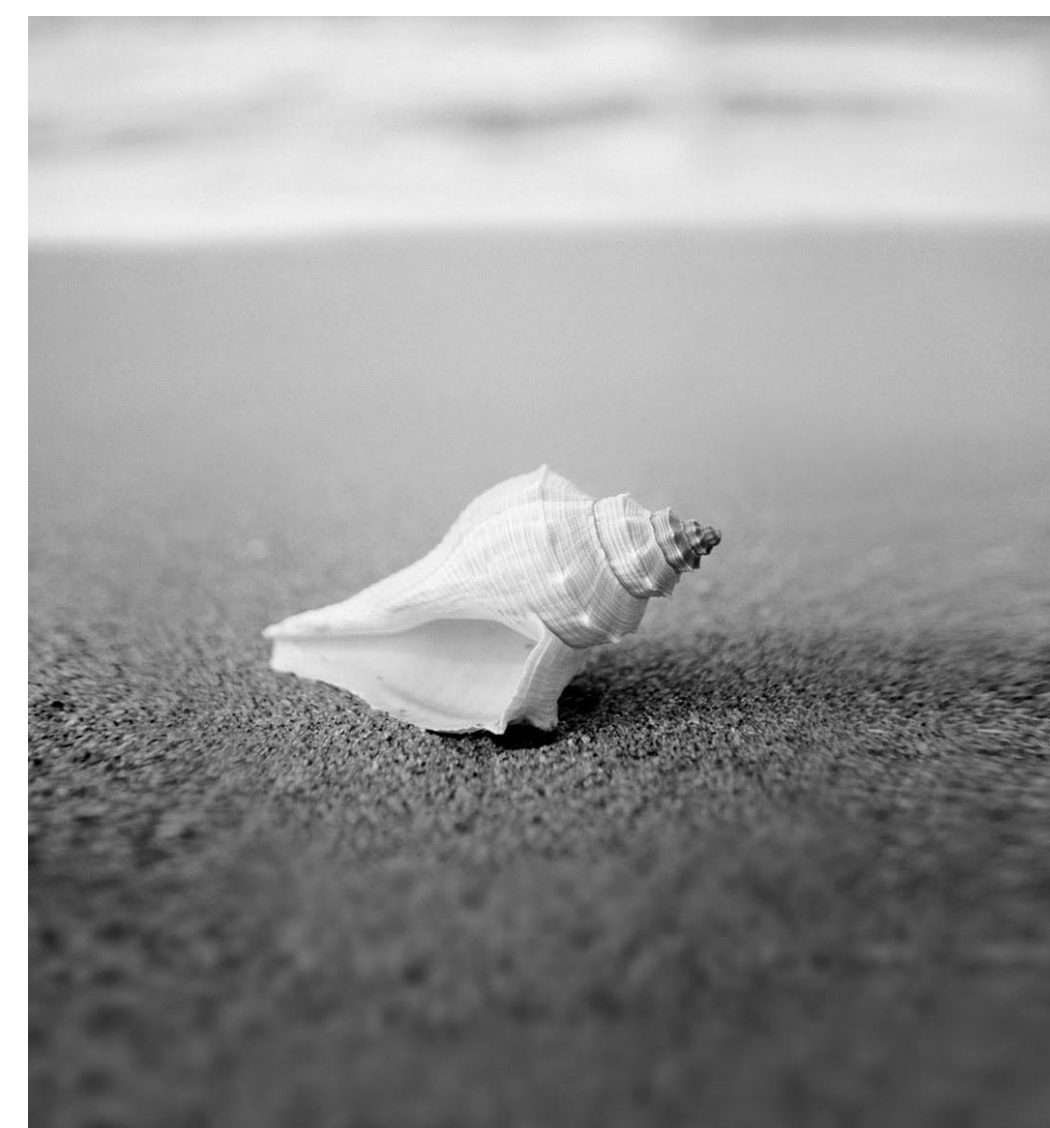

# Haben Sie...

... technische Probleme oder Fragen zum Produkt?

Dann wenden Sie sich bitte an:

- Unseren Helpdesk
- Ihren Vertriebspartner
- Ihre Verkaufsniederlassung

Die jeweils neuesten Informationen zu unseren Produkten sowie Tipps, Updates usw. finden Sie im Internet unter: ["http://ts.fujitsu.com"](http://ts.fujitsu.com)

Liste unserer Helpdesks im Internet: ["http://ts.fujitsu.com/helpdesk"](http://ts.fujitsu.com/helpdesk)

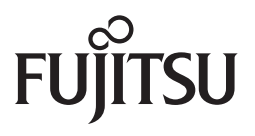

**Published by** Fujitsu Technology Solutions GmbH A26361-D2950-Z220-1-19 2009/08

Produced by XEROX Global Services

# **BIOS Handbuch D2950**

Beschreibung

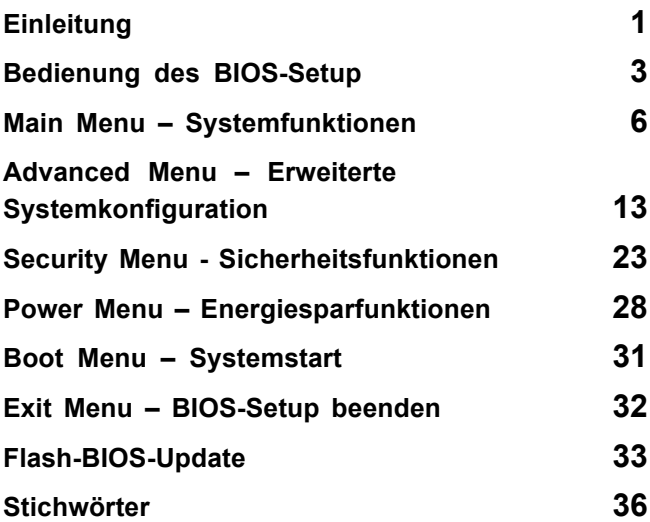

Intel und Pentium sind eingetragene Warenzeichen und MMX und OverDrive sind Warenzeichen der Intel Corporation, USA.

Microsoft, MS, MS-DOS und Windows sind eingetragene Warenzeichen der Microsoft Corporation.

Beispiele für Windows-Betriebssysteme: Windows 95, Windows 98, Windows Me, Windows NT, Windows 2000, Windows XP, Windows Vista.

PS/2 und OS/2 Warp sind eingetragene Warenzeichen von International Business Machines, Inc.

Alle weiteren genannten Warenzeichen sind Warenzeichen oder eingetragene Warenzeichen der jeweiligen Inhaber und werden als geschützt anerkannt.

Copyright © Fujitsu Technology Solutions GmbH 2009

Alle Rechte vorbehalten, insbesondere (auch auszugsweise) die der Übersetzung, des Nachdrucks, der Wiedergabe durch Kopieren oder ähnliche Verfahren.

Zuwiderhandlungen verpflichten zu Schadenersatz.

Alle Rechte vorbehalten, insbesondere für den Fall der Patenterteilung oder GM-Eintragung.

Liefermöglichkeiten und technische Änderungen vorbehalten.

# **Inhalt**

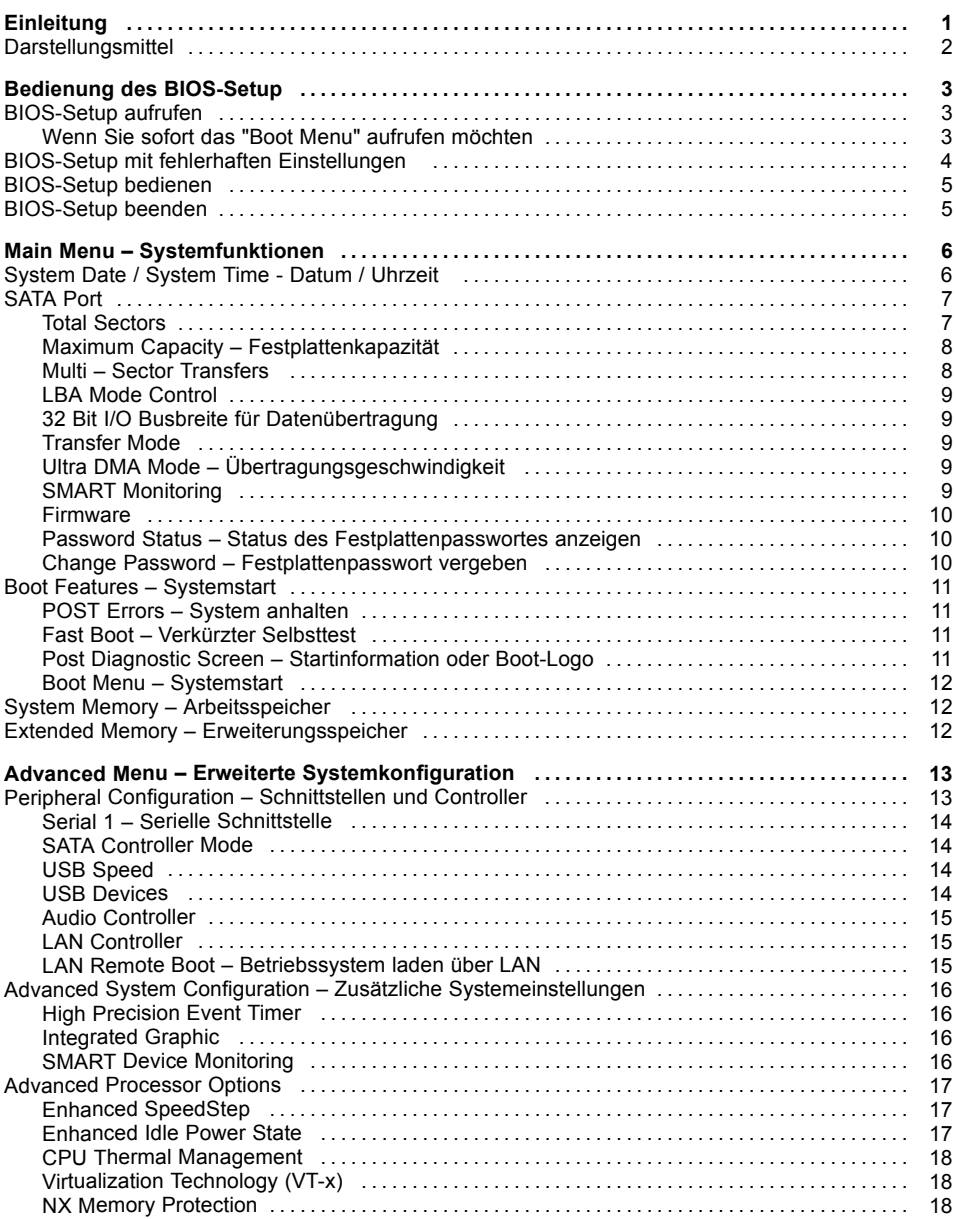

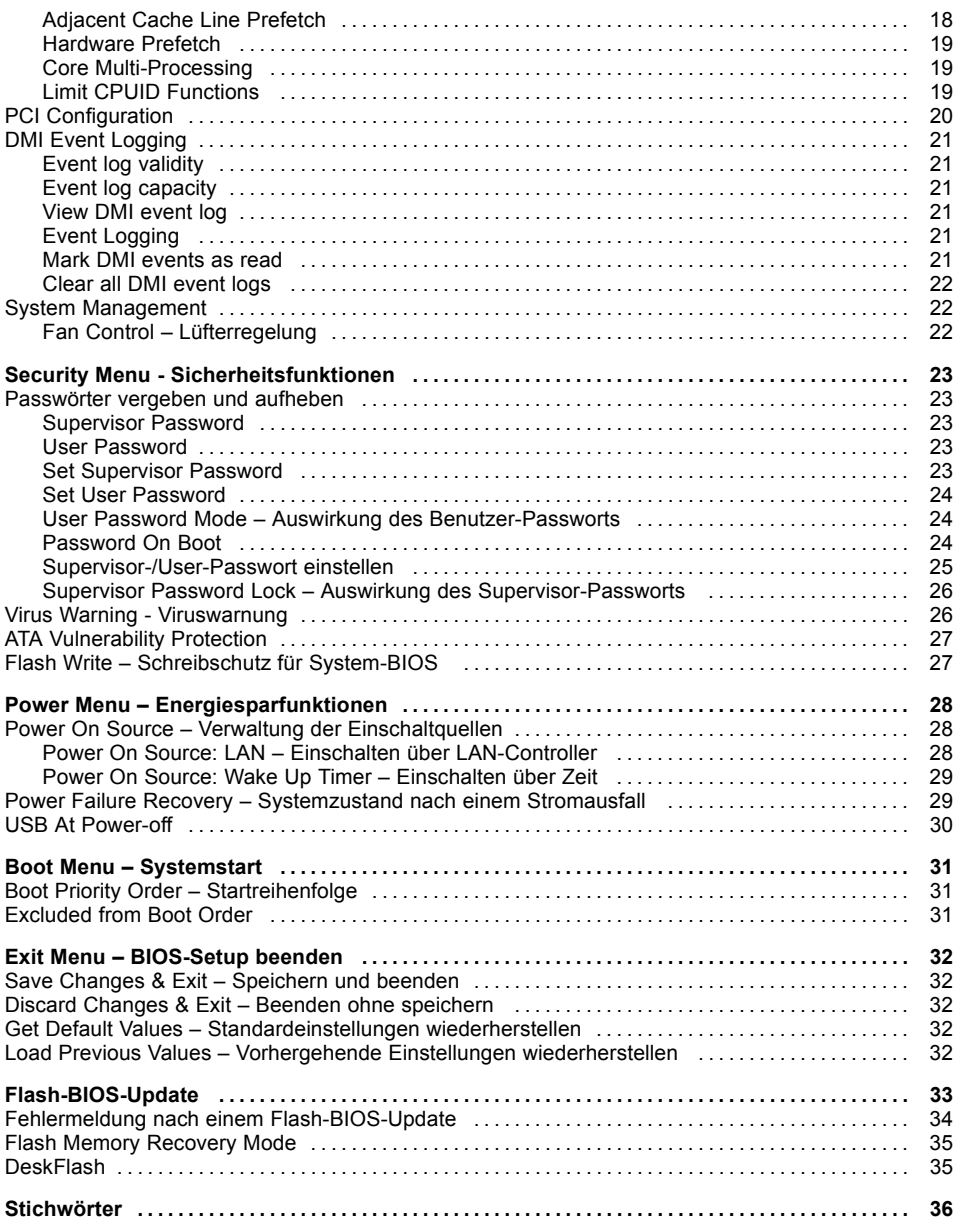

# <span id="page-8-0"></span>**Einleitung**

Im *BIOS-Setup* können Sie Systemfunktionen und die Hardware-Konfiguration des Geräts einstellen.

Die geänderten Einstellungen sind wirksam, sobald Sie die Einstellungen abspeichern und das *BIOS-Setup* beenden.

In den einzelnen Menüs des *BIOS-Setup* können Sie Einstellungen in folgenden Bereichen vornehmen:

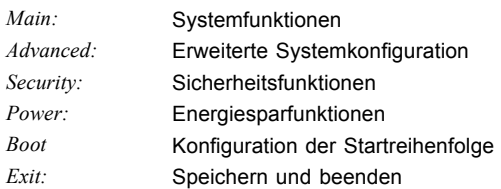

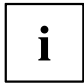

In den folgenden Kapiteln sind die einzelnen Menüs mit ihren Einstellmöglichkeiten in alphabetischer Reihenfolge beschrieben.

Die Einstellmöglichkeiten hängen von der Hardware-Konfiguration Ihres Geräts ab.

Es kann deshalb vorkommen, dass Menüs oder einige Einstellmöglichkeiten im *BIOS-Setup* Ihres Geräts nicht angeboten werden oder die Lage der Menüs abhängig von der *BIOS-Revision* variiert.

# <span id="page-9-0"></span>**Darstellungsmittel**

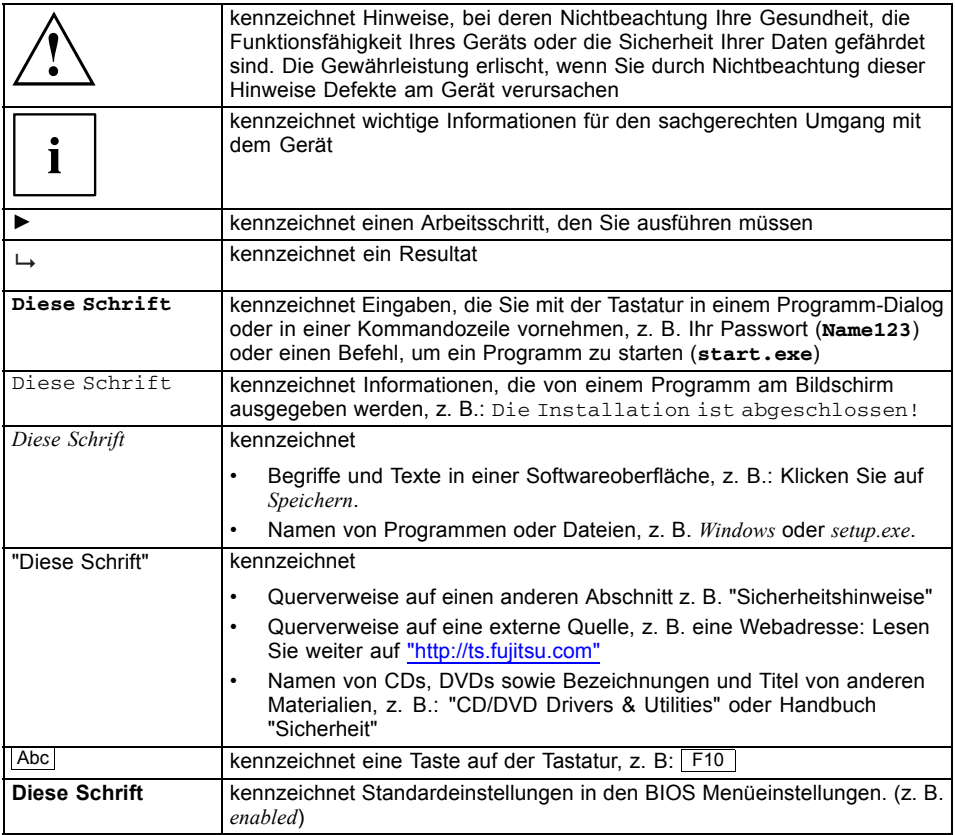

# <span id="page-10-0"></span>**Bedienung des BIOS-Setup**

# **BIOS-Setup aufrufen**

- ► Starten Sie das Gerät neu durch Ein-/Ausschalten.
- Warten Sie bis die Bildschirmausgabe erscheint.
- ► Drücken Sie die Funktionstaste F2 .
- ► Wenn ein Supervisor-Passwort vergeben ist, müssen Sie nun das Supervisor-Passwort eingeben und mit der Eingabetaste bestätigen.
- Am Bildschirm wird das Menü Main des BIOS-Setup angezeigt.
- ► Drücken Sie die Funktionstaste F1 .
- $\rightarrow$  Die BIOS Release Information wird angezeigt:
	- Die Version des BIOS-Setup (z.B. 6.0)
	- Der Ausgabestand (Revision) des BIOS-Setup (z.B. Rev. 1.03.2451) Dabei geben die letzten Ziffern die Nummer des Mainboards an.

Anhand der Nummer des Mainboards können Sie auf CD/DVD "Drivers & Utilities" oder "ServerStart" das entsprechende Technische Handbuch zum Mainboard finden oder Sie können im Internet die entsprechende BIOS-Update Datei laden (siehe ["Flash-BIOS-Update",](#page-40-0) Seite [33\)](#page-40-0).

## **Wenn Sie sofort das "Boot Menu" aufrufen möchten**

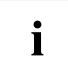

Diese Funktion können Sie nutzen, wenn Sie Ihr System nicht von dem Laufwerk starten möchten, das im Eintrag *Boot Priority Order* im Menü *Boot* als erste Einstellung angegeben ist.

- ► Drücken Sie die Funktionstaste F12 .
- Am Bildschirm wird das *Boot Menu* als Popup-Fenster angezeigt. Sie können nun auswählen, von welchem Laufwerk Sie das Betriebssystem starten möchten. Die Auswahlmöglichkeiten sind mit den möglichen Einstellungen im Eintrag *Boot Priority Order* im Menü *Boot* identisch. Ihre Auswahl gilt nur für den aktuellen Systemstart. Beim nächsten Systemstart gelten wieder die Einstellungen im Eintrag *Boot Priority Order* im Menü *Boot*.
- ► Wählen Sie mit Hilfe der Cursor-Tasten  $\Box$  oder  $\blacktriangleright$  aus, von welchem Laufwerk Sie das System jetzt starten möchten und bestätigen Sie die Auswahl mit der Eingabetaste.

Falls Sie das BIOS-Setup starten möchten, wählen Sie mit Hilfe der Cursor-Tasten

den Eintrag Setup aus und bestätigen Sie die Auswahl mit der Eingabetaste.

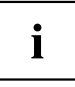

Wenn ein Laufwerk mit einem "!" gekennzeichnet ist, dann können Sie dieses Laufwerk nicht zum Booten auswählen. Im *BIOS-Setup* können Sie prüfen, warum dieses Laufwerk nicht zum Booten angeboten wird (im Menü *Boot*).

## <span id="page-11-0"></span>**BIOS-Setup mit fehlerhaften Einstellungen**

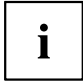

Wenn eine fehlerhafte Einstellung im *BIOS-Setup* den Systemstart verhindert und sich das System dreimal hintereinander nicht starten lässt, werden beim nächsten Systemstart einmalig die Standardeinträge des *BIOS-Setup* eingetragen. Es erscheint die folgende Fehlermeldung:

*Previous boot incomplete - Default configuration used*

Wenn Sie die Funktionstaste F<sup>2</sup> drücken, können Sie im *BIOS-Setup* die Einstellungen prüfen und korrigieren.

Wenn eine fehlerhafte Einstellung im *BIOS-Setup* den Systemstart verhindert hat, kann diese jetzt korrigiert werden. Damit ist ein fehlerfreier Systemstart wieder möglich.

Beispiel für das Menü *Main* des *BIOS-Setup*

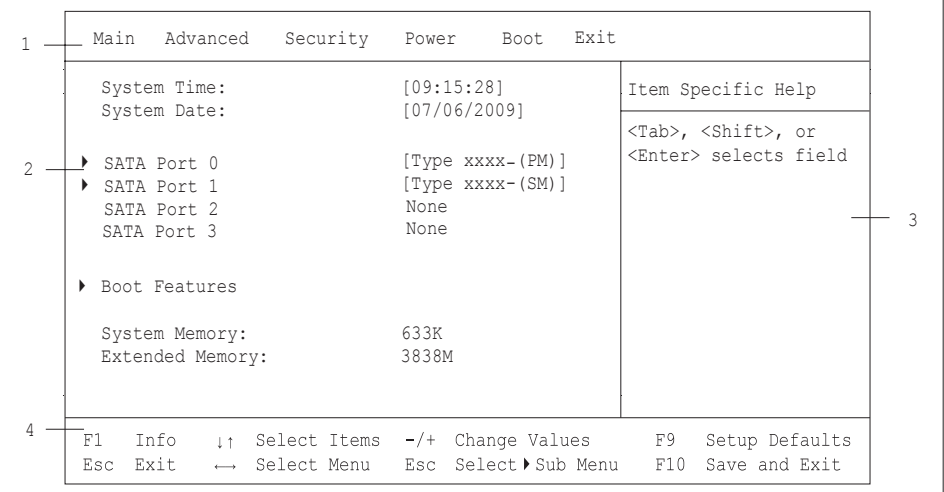

1 = Menüleiste

3 = Hilfebereich

2 = Arbeitsbereich

 $4 =$  Bedienleiste

Der Bildschirm des *BIOS-Setup* ist in folgende Bereiche eingeteilt:

Menüleiste (1): In der Menüleiste können Sie die Menüs des *BIOS-Setup* auswählen.

- Arbeitsbereich (2): Im Arbeitsbereich werden die Einstellmöglichkeiten (Felder) des ausgewählten Menüs angezeigt. Die Einträge in den angezeigten Feldern können Sie entsprechend Ihren Anforderungen einstellen.
	- Kennzeichnet dabei Felder, die weitere Untermenüs öffnen. In diesen Untermenüs können Sie Einträge ändern.

\* kennzeichnet dabei Konfigurationskonflikte, die beseitigt werden müssen, um die korrekte Funktion des Geräts zu gewährleisten

<span id="page-12-0"></span>Hilfebereich (3): Im Hilfebereich wird eine kurze Information zum ausgewählten Feld angezeigt.

Bedienleiste (4): In der Bedienleiste sind alle Tasten aufgeführt, mit denen Sie das *BIOS-Setup* bedienen können.

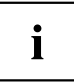

Mit der Funktionstaste F1 können Sie sich zusätzliche Informationen

(z. B. BIOS-Version) anzeigen lassen.

## **BIOS-Setup bedienen**

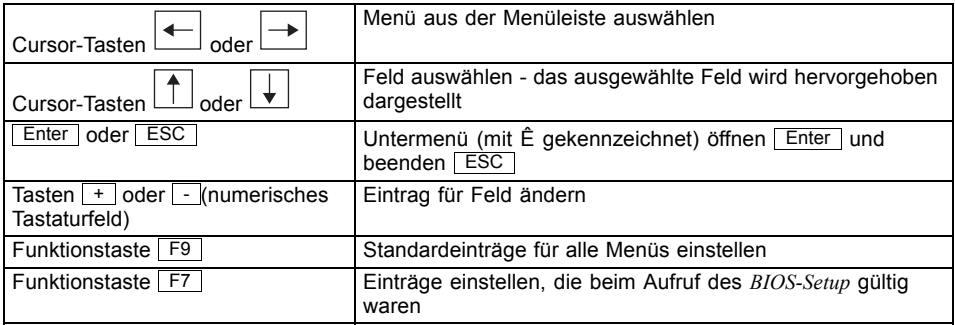

## **BIOS-Setup beenden**

- ► Wählen Sie das Menü *Exit* aus der Menüleiste um das *BIOS-Setup* zu beenden.
- Sie können dann entscheiden, ob Sie die geänderten Einstellungen speichern wollen.
- ► Wählen Sie die gewünschte Möglichkeit.
- ► Drücken Sie die Eingabetaste.

# <span id="page-13-0"></span>**Main Menu – Systemfunktionen**

```
Main
  System Time: [09:36:24] Item Specific Help<br>System Date: [07/06/2009] Item Specific Help
                                 [07/06/2009]▶ SATA Port 0 [Type xxxx-(PM)]<br>▶ SATA Port 1 [Type xxxx-(SM)]
                                 [Type XXXX-(SM)]SATA Port 2 None
  SATA Port 3 None
 Boot Features 
  System Memory: 633K<br>
Extended Memory: 3838M
  Extended Memory:
                                                        <Tab>, <Shift>, or
                                                        <Enter> selected field
```
Beispiel für das Menu *Main*

# **System Date / System Time - Datum / Uhrzeit**

zeigt das aktuell eingestellte Datum / die aktuell eingestellte Uhrzeit des Geräts an. Das Datum hat das Format "Monat/Tag/Jahr". Die Uhrzeit hat das Format "Stunde/Minute/Sekunde". Wenn Sie das aktuell eingestellte Datum / die aktuell eingestellte Uhrzeit verändern wollen, geben Sie das neue Datum im Feld *System Date* / die neue Uhrzeit im Feld System Time ein. Mit der Tabulatortaste können Sie den Cursor innerhalb der Felder *System Time* und *System Date* bewegen.

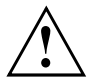

Wenn die Felder von *System Time* und *System Date* nach dem Aus- und Wiedereinschalten falsche Werte anzeigen, dann ist die Lithium-Batterie leer. Tauschen Sie die Lithium-Batterie aus.

Wie Sie die Lithium-Batterie tauschen ist im Handbuch zum Mainboard beschrieben.

# <span id="page-14-0"></span>**SATA Port**

ruft das Untermenü auf, in dem Sie die Einstellungen für das entsprechende Festplattenlaufwerk vornehmen können. Neben dem jeweiligen Untermenü steht die Herstellerbezeichnung des Laufwerks. Die folgenden Menüpunkte können nicht verändert werden.

```
SATA Port 1 [Type xxxx-(S1)]
  Total Sectors: 156301488 Item Specific Help
  Maximum Capacity: 80 GByte
  Multi-Sector Transfers: [16 Sectors]<br>LBA Mode Control: [Enabled]
  LBA Mode Control: [Enabled]<br>32 Bit I/O: [Enabled]
  32 Bit I/O:<br>Transfer Mode:
                               [FPIO 4 / DMA 2]<br>[Mode 6]
  Ultra DMA Mode: [Mode 6]<br>Smart Monitoring: Ensabled
  Smart Monitoring:
  Firmware: 3.05
  Password Status: Not Supported
  Change Password: [Press Enter]
                                                      All items on this menu
                                                      cannot modified in
                                                      user mode. If any
                                                     items require changes,
                                                     please consult your
                                                     system Supervisor.
```
## **Total Sectors**

zeigt die Anzahl der Sektoren auf der Festplatte.

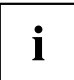

Nicht bei optischen Speichermedien.

## <span id="page-15-0"></span>**Maximum Capacity – Festplattenkapazität**

zeigt die Kapazität der Festplatte als LBA-Wert. Der LBA-Wert entspricht der Kapazität, die das BIOS aus der von der Festplatte gemeldeten maximal möglichen Sektorenanzahl errechnet. IDE und BIOS schränken die Einteilung von Festplatten in Zylinder, Köpfe und Sektoren durch maximal zulässige Werte ein. So erlaubt die Festplatte mehr Zylinder, aber weniger Köpfe als das BIOS. Durch die Kombination der Grenzen von IDE und BIOS ergibt sich ein adressierbarer Speicherbereich von höchstens 528 MByte.

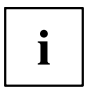

Nicht bei optischen Speichermedien.

Die folgende Tabelle listet die maximal zulässigen Werte und die sich daraus ergebenden maximal nutzbaren Speicherkapazitäten auf.

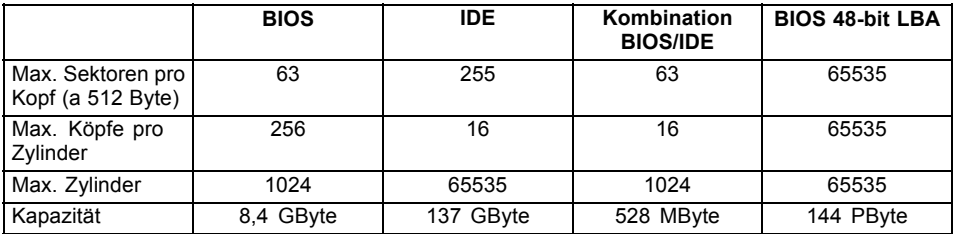

Die LBA Translation rechnet die physikalische Einteilung von Festplatten in Zylinder, Köpfe und Sektoren so um, dass die erzeugten logischen Werte innerhalb der vom BIOS vorgegebenen Grenzen liegen. Auf diese Weise können mehr als 528 MByte Festplattenkapazität genutzt werden. Betriebssystem und Anwenderprogramme arbeiten mit diesen logischen Festplattenwerten. Festplatten mit mehr als 528 MByte werden mit dem LBA-Modus eingerichtet und betrieben. Unterstützt die Festplatte den LBA-Modus, dann ist die volle Speicherkapazität der Festplatte nutzbar.

Das BIOS unterstützt außerdem die 48-Bit-Adressierung für Festplatten. Dieser Industriestandard spezifiziert Festplattenkapazitäten bis zu 144 PByte (Petabyte) etwa das 120.000-fache der 137-GByte-Grenze.

## **Multi – Sector Transfers**

zeigt die Anzahl der Sektoren pro Block an, die automatisch vom BIOS erkannt werden.

Disabled

- 2 Sectors
- 4 Sectors
- 8 Sectors
- **16 Sectors**

## <span id="page-16-0"></span>**LBA Mode Control**

stellt die Adressierung über fortlaufende Sektornummern (LBA = Logical Block Addressing) ein.

- **Enabled** Wenn die Festplatte den LBA-Modus unterstützt und ihre Speicherkapazität größer als 528 Mbyte ist, dann verwendet das BIOS umgewandelte Festplattenparameter. Dadurch kann die volle Speicherkapazität der Festplatte genutzt werden.
- *Disabled* Das BIOS benutzt die Festplattenparameter und unterstützt damit eine Speicherkapazität bis zu 528 Mbyte.

## **32 Bit I/O Busbreite für Datenübertragung**

legt die Busbreite für die Datenübertragung zwischen Prozessor und Festplatten – Controller fest.

**Enabled** Die Datenübertragung erfolgt 32-bit-breit am PCI-Bus. Dies steigert die Performance. *Disabled* Die Datenübertragung erfolgt 16-bit-breit.

## **Transfer Mode**

legt die Transfermethode fest, um Daten von der Festplatte zum Arbeitsspeicher zu übertragen.

Standard Fast PIO\_1 Fast PIO\_2 Fast PIO\_3 Fast PIO\_4 FPIO 3 / DMA 1 **FPIO 4 / DMA 2**

## **Ultra DMA Mode – Übertragungsgeschwindigkeit**

legt einen schnellen Ultra-DMA-Übertragungsmodus für das Festplattenlaufwerk fest.

*Disabled* Der schnelle Ultra-DMA-Übertragungsmodus ist nicht eingestellt.

**Mode** *0, 1, 2,* Ein schneller Ultra-DMA-Übertragungsmodus ist eingestellt. *3, 4, 5,* **6**

## **SMART Monitoring**

zeigt an, ob SMART (Self Monitoring Analysis Reporting Technology) Monitoring (Selbstüberwachung, Analyse und Statusmeldung) für die Festplatte aktiviert ist.

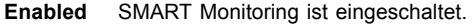

*Disabled* SMART Monitoring ist ausgeschaltet.

## <span id="page-17-0"></span>**Firmware**

zeigt die Firmware-Versionsnummer des Festplatten-Controllers an.

### **Password Status – Status des Festplattenpasswortes anzeigen**

zeigt an, in welchem Sicherheitszustand sich die Festplatte befindet.

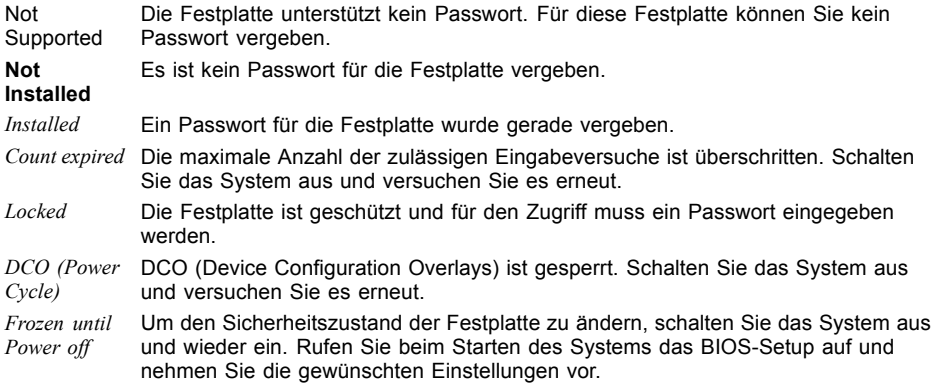

#### **Change Password – Festplattenpasswort vergeben**

Mit dem Festplattenpasswort können Sie den unbefugten Zugriff auf Ihre Festplatten-Laufwerke unterbinden. Das Booten des Betriebssystems von der Festplatte oder der Zugriff auf Daten auf der Festplatte kann ausschließlich durch Personen ausgeführt werden, die das Festplattenpasswort kennen. Das Passwort muss aus vier bis acht Zeichen bestehen. Es können alle alphanumerischen Zeichen verwendet werden, Groß- und Kleinschreibung sind dabei unerheblich. Bei der Passworteingabe werden die Passwörter selbst nicht angezeigt. Die Einstellungen werden sofort wirksam und bleiben auch unabhängig davon, wie Sie später das BIOS-Setup beenden, bestehen. Der Status des Festplattenpassworts wird entsprechend der aktuellen Einstellung angezeigt.

## <span id="page-18-0"></span>**Boot Features – Systemstart**

ruft das Untermenü auf, in dem Sie die Einstellungen für den Systemstart des Geräts vornehmen können.

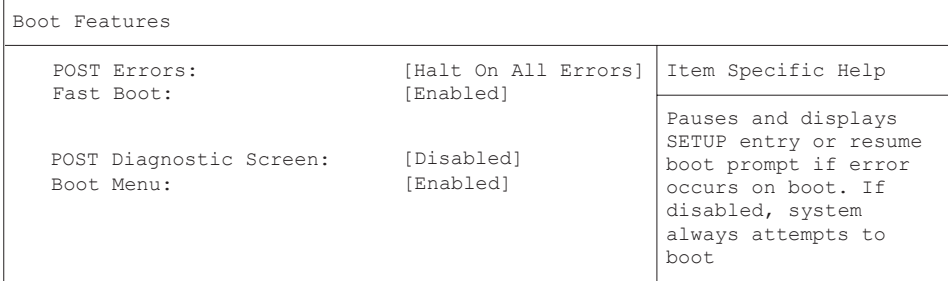

#### **POST Errors – System anhalten**

legt fest, ob der Systemstart nach einem erkannten Fehler abgebrochen wird und das System anhält.

**Halt On All** Wenn der Selbsttest einen Fehler erkennt, wird nach dem Selbsttest der Systemstart **Errors** abgebrochen und das System angehalten. Der Systemstart kann durch drücken der F1 Taste wieder fortgesetzt werden.

*No Halt On Any Erros* Der Systemstart wird nicht abgebrochen. Der Fehler wird ignoriert - sofern möglich.

#### **Fast Boot – Verkürzter Selbsttest**

kann den Umfang des Selbsttests reduzieren und somit den Systemstart beschleunigen.

- **Enabled** Nach dem Einschalten des Geräts wird der verkürzte Selbsttest durchgeführt, bei dem z. B. die Diskettenlaufwerke nicht geprüft werden.
- Disabled Nach dem Einschalten des Geräts wird der vollständige Selbsttest durchgeführt.

#### **Post Diagnostic Screen – Startinformation oder Boot-Logo**

Am Bildschirm werden die Startinformationen anstatt des Boot-Logos angezeigt.

- *Enabled* Die Startinformationen werden am Bildschirm angezeigt.
- **Disabled** Das Boot-Logo wird angezeigt. Bei auftretenden Fehlern oder wenn Sie die Taste Esc drücken, wird auf die Startinformationen umgeschaltet.

### <span id="page-19-0"></span>**Boot Menu – Systemstart**

legt fest, ob während des Systemstarts mit der Taste F12 das Boot-Menü aufgerufen werden kann.

**Enabled** Das Menü *Boot* kann aufgerufen werden.

*Disabled* Das Menü *Boot* kann nicht aufgerufen werden.

## **System Memory – Arbeitsspeicher**

zeigt die Größe des verfügbaren Arbeitsspeichers unterhalb von 1 Mbyte.

# **Extended Memory – Erweiterungsspeicher**

zeigt die Größe des Hauptspeichers an, der oberhalb von 1 Mbyte liegt und die Speicherfrequenz in GHz an.

Peripheral Configuration

# <span id="page-20-0"></span>**Advanced Menu – Erweiterte Systemkonfiguration**

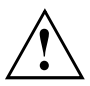

Ändern Sie die Standardeinstellungen nur bei Spezialanwendungen. Falsche Einstellungen können zu Fehlfunktionen führen.

Advanced

 $\sqrt{2}$ 

```
Setup Warning \vert Item Specific Help
Setting items on this menu to incorrect
values may cause your system to malfunction.
```
- Peripheral Configuration
- Advanced System Configuration
- Advanced Processor Options
- PCI Configuration
- DMI Event Logging
- System Management

Beispiel für das Menü *Advanced*

# **Peripheral Configuration – Schnittstellen und Controller**

ruft das Untermenü auf, in dem Sie die Schnittstellen und Controller einstellen können.

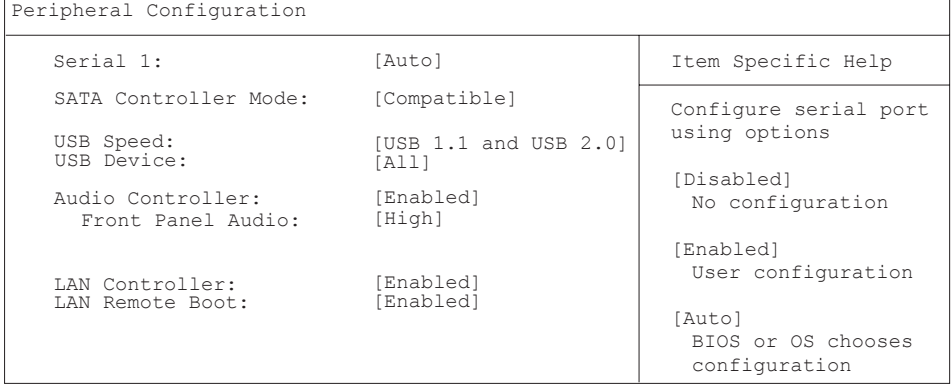

Beispiel für das Menü *Peripheral Configuration*

#### <span id="page-21-0"></span>**Serial 1 – Serielle Schnittstelle**

stellt die Adresse und den Interrupt der seriellen Schnittstelle ein.

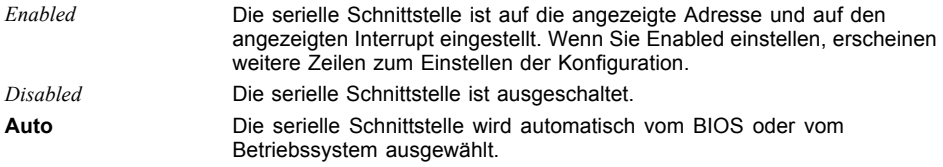

#### **SATA Controller Mode**

legt die Funktionsweise der SATA Ports fest. SATA Mode-Einstellungen können nur geändert werden, wenn die AHCI-Funktionalität inaktiv ist.

*Enhanced* Wird von den meisten Betriebssystemen verwendet.

**Compatible** Der Festplatten-Controller verwendet nur die Standard legacy resourcen IRQs 14/15 und  $i/O$  1 F0h/1F7h.

#### **SATA AHCI Mode**

legt den Schnittstellen Standard für den Serial ATA Controller fest.

*Disabled* Der SATA AHCI Modus ist deaktiviert.

**Enabled** Der SATA AHCI Modus ist aktiviert.

## **USB Speed**

legt fest, welche USB Host Controller Geschwindigkeiten unterstützt werden.

*USB 1.1* Nur der USB 1.1 Host Controller ist eingeschaltet. **USB 1.1 AND USB 2.0** Der USB 1.1 und der USB 2.0 Controller sind eingeschaltet.

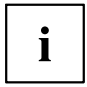

Wählen Sie *USB 1.1* nur wenn unbedingt erforderlich. Einige USB Ports sind unter Umständen nicht verfügbar, wenn *USB 1.1* ausgewählt wurde. Die Einstellung *USB 1.1 und USB 2.0* stellt sicher, dass alle USB Ports verfügbar sind.

## **USB Devices**

legt fest, für welche USB Geräte Legacy Support vorhanden ist.

*None* Kein USB Legacy Support. *Keyboard And Mouse Only* USB Legacy Support nur für Keyboard und Maus eingeschaltet. **All** USB Legacy Support ist eingeschaltet.

## <span id="page-22-0"></span>**Audio Controller**

Falls der Audio-Controller auf dem Mainboard bestückt ist, kann dieser ein- oder ausgeschaltet werden.

**Enabled** Alle Audio-Controller werden eingeschaltet. Das System-BIOS legt fest, welche Systemressourcen (Interrupts, Adressen, DMAs) belegt werden.

*Disabled* Der onboard Audio-Controller ist ausgeschaltet.

#### **Front Panel Audio**

ermöglicht den Einsatz eines AC97 Frontaudiosteckers. In dieser Einstellung wird keine automatische Belegungserkennung der Audio-Buchsen unterstützt.

**High definition** Zur Verwendung eines High Definition Audio Kabels mit automatischer Belegungserkennung.

*Legacy* Zur Verwendung eines Legacy Audio Kabels ohne automatische Belegungserkennung.

## **LAN Controller**

legt fest, ob der LAN Controller auf dem Mainboard verfügbar ist.

**Enable** der LAN Remote Controller ist verfügbar. *Disable* der LAN Remote Controller ist nicht verfügbar.

## **LAN Remote Boot – Betriebssystem laden über LAN**

ermöglicht das Laden des Betriebssystems von einem Server. Diese Funktion wird besonders dann benutzt, wenn weder Disketten- noch Festplattenlaufwerke vorhanden sind oder diese abgeschaltet wurden.

- **Enabled** LAN Remote Boot wird aktiviert und ermöglicht es, das Betriebssystem über eine lokale Netzwerkverbindung mit von einem Server zu laden.
- *Disabled* LAN Remote Boot ist deaktiviert.

## <span id="page-23-0"></span>**Advanced System Configuration – Zusätzliche Systemeinstellungen**

Advanced System Configuration

Systemeinstellungen,zusätzliche

```
Item Specific Help High Precision Event Timer: [Enabled]
SMART Device Monitoring: [Enabled]
Integrated Graphic: [Auto]
```

```
IDE Failure Prediction
```
Beispiel für das Menü *Advanced System Configuration*

ruft das Untermenü auf, in dem Sie zusätzliche Systemeinstellungen vornehmen können.

## **High Precision Event Timer**

Um den Anforderungen von zeitkritischen Applikationen zu genügen, kann das Betriebssystem den High Precision Event Timer verwenden, wenn dieser aktivert ist. Dieser erweiterte Timer wird auch Multimedia Timer genannt.

**Enabled** Der High Precision Event Timer ist eingeschaltet. *Disabled* Der High Precision Event Timer ist ausgeschaltet.

## **Integrated Graphic**

legt fest, ob die integrierte Grafik zur Verfügung steht.

*Disabled* Die integrierte Grafik steht nicht zur Verfügung.

**Auto** Die integrierte Grafik steht zur Verfügung. Die Verwendung ist abhängig von der Einstellung unter "Primary Display" und einer eventuell zusätzlich gesteckten Grafikkarte.

## **SMART Device Monitoring**

Sie können SMART (Self Monitoring Analysis Reporting Technology) ein- und ausschalten. SMART kann verwendet werden, um Festplatten-Fehlfunktionen vorherzusagen.

**Enabled** SMART ist eingeschaltet.

*Disabled* SMART ist ausgeschaltet.

## <span id="page-24-0"></span>**Advanced Processor Options**

T

Die Einstellmöglichkeiten im Menü *Advanced Processor Options* sind abhängig vom verwendeten Prozessor.

```
Advanced Processor Options 
                                                  Item Specific Help
  CPU Halt Mode: [Enhanced]
  Adjacent Cache Line Prefetch:
  NX Memory Protection:
  Hardware Prefetch:
                                [Enabled]
                                 [Enabled]
                                 [Enabled]
  Enhanced SpeedStep: [Enabled]
  Enhanced Idle Power State:
                                 [Enhanced]
 Core Multi-Processing: [Enabled]
 Limit CPUID Functions: [Disabled]
                                                  Enables Enhanced
                                                  Intel SpeedStep
                                                  Technology . This
                                                  feature is supported
                                                  by some ACPI O/S.
                                                  Please refer to the 
                                                  O/S help guide for
                                                  the proper setting
                                                  to support this
                                                  feature.
  CPU Thermal Management:
                                 [Enabled]
  Virtualization Technology(VT-x): [Enabled]
```
Menu *Advanced Processor Options*

## **Enhanced SpeedStep**

legt die Prozessor-Taktrate und die Taktfrequenz fest. "Enhanced Intel SpeedStep® Technology" (EIST) ist eine Energiesparfunktion.

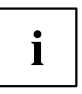

Die Prozessor-Taktrate wird an die jeweils benötigten Systemanforderungen angepasst. Die Verringerung der Taktfrequenz bewirkt einen geringeren Strombedarf des Systems.

*Disabled* Enhanced SpeedStep Funktionalität steht nicht zur Verfügung. **Enabled** Enhanced SpeedStep Funktionalität steht zur Verfügung.

## **Enhanced Idle Power State**

Falls vom Betriebssystem unterstützt, wird die CPU wenn möglich angehalten (C2-state / stop-clock) um so Strom zu sparen.

**Disabled** Enhanced Idle Power State Funktionalität ist nicht verfügbar.

*Enabled* Enhanced Idle Power State Funktionalität ist verfügbar.

## <span id="page-25-0"></span>**CPU Thermal Management**

schützt die CPU vor Überhitzung. Wird die CPU aus irgendwelchen Gründen zu heiß (z.B. Lüfterausfall), reduziert das System automatisch seine Leistung. Für CPUs mit einer Taktfrequenz von 3,6 GHz oder höher sollte der Enhanced mode (TM2) ausgewählt werden.

- **Standard** Standardmethoden müssen die Funktionen des CPU Thermal Management unterstützen.
- *Enhanced* Darüber hinaus wird der Enhanced Thermal Management Mode aktiviert. Die CPU verringert selbstständig Betriebs-Taktfrequenz und Betriebsspannung, um einen ausgeglichenen thermischen Zustand zu erreichen.

## **Virtualization Technology (VT-x)**

wird zur Unterstützung der Visualisierung von Plattform-Hardware und mehrerer Software-Umgebungen verwendet. Basiert auf Virtual Machine Extensions (VMX), um die Verwendung mehrerer Software-Umgebungen unter Nutzung virtueller Rechner zu unterstützen. Die Virtualisierungstechnik erweitert die Prozessorunterstützung für Virtualisierungszwecke auf die über16 Bit und 32 Bit geschützten Modi und auf den Intel® Extended Memory 64 Technology (EM64T) Modus.

- *Disabled* Ein Virtual Machine Monitor (VMM) kann die zusätzlichen Leistungsmerkmale der Hardware nicht nutzen.
- *Enabled* Ein VMM kann die zusätzlichen Leistungsmerkmale der Hardware nutzen.

#### **NX Memory Protection**

legt den Schutz von ausführbaren Speicherbereichen (Virenschutz) fest. Die Funktion ist nur wirksam, wenn sie auch vom Betriebssystem unterstützt wird.

- **Enabled** Ermöglicht es dem Betriebssystem, die Funktion "Execute Disable" des Prozessors einzuschalten.
- *Disabled* Verhindert, dass das Betriebssystem die Funktion "Execute Disable" des Prozessors einschalten kann.

## **Adjacent Cache Line Prefetch**

steht zur Verfügung, wenn der Prozessor einen Mechanismus zum Laden einer zusätzlichen, angrenzenden 64Byte "Cache Line" bei jeder Cache-Anfrage des Prozessors bietet.

*Enabled* Der Prozessor lädt die angeforderte und die angrenzende Cache Line. **Disabled** Der Prozessor lädt die angeforderte Cache Line.

## <span id="page-26-0"></span>**Hardware Prefetch**

ermöglicht einen Vorablesezugriff (Prefetch) auf die Hardware.

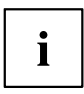

Mit dieser Option können Sie Performance-Einstellungen für außergewöhnliche Anwendungen vornehmen. Fujitsu Technology Solutions empfiehlt, bei Standardanwendungen nicht von den vorgegebenen Einstellungen abzuweichen.

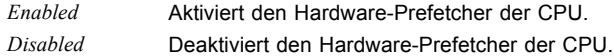

## **Core Multi-Processing**

Bei Prozessoren, die mehrere logische Prozessoren beinhalten, können alle bis auf einen logischen Prozessor deaktiviert werden.

*Disabled* Alle bis auf einen logischen Prozessor sind deaktiviert.

**Enabled** Alle verfügbaren logischen Prozessoren sind aktiv.

## **Limit CPUID Functions**

Mit dieser Funktion kann der Benutzer die CPU-Funktionen (CPUID) reduzieren. Einige Betriebssysteme können neue CPUID-Befehle, die mehr als drei Funktionen unterstützen, nicht verarbeiten. Für diese Betriebssysteme sollte diese Option aktiviert werden.

*Enabled* Aus Gründen der Kompatibilität mit dem Betriebssystem wird nur eine reduzierte Anzahl von CPUID-Funktionen vom Prozessor unterstützt.

*Disabled* Es werden alle CPUID-Funktionen unterstützt.

# <span id="page-27-0"></span>**PCI Configuration**

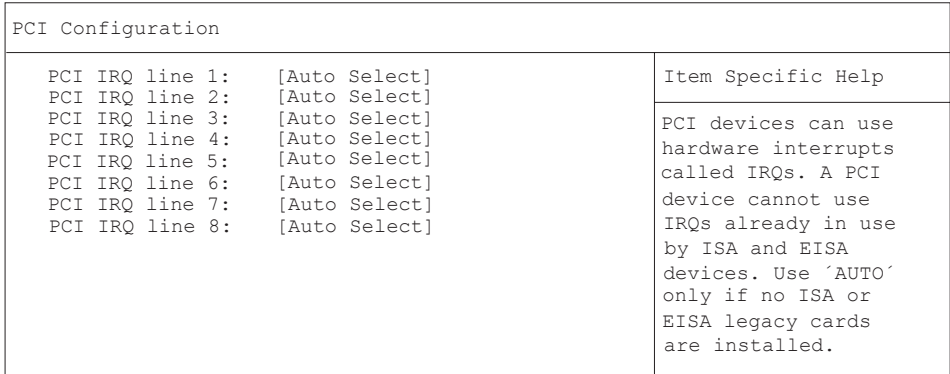

#### Menu *PCI Configuration*

Legt fest, welche ISA-Interrupts für die einzelnen PCI-Steckplätze verwendet werden und welcher Controller (Device) des Mainboards diesen PCI-Interrupt mit den PCI-Steckplätzen teilt (z. B. USB, SCSI). Multifunktionale PCI-Boards oder Boards mit integrierter PCI-to-PCI-Bridge können mehrere PCI-Interrupts (INTA#, INTB#, INTC#, INTD#) verwenden. Monofunktionale PCI-Boards (Standard) verwenden nur einen PCI-Interrupt (INTA#) pro PCI-Steckplatz. Für jeden PCI-Steckplatz stehen die PCI-Interrupts INTA#, INTB#, INTC# und INTD# zur Verfügung.

Disabled

#### **Auto Select**

15

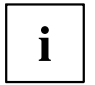

Konfigurationsabhängig werden möglicherweise abweichende IRQ-Kombinationen angezeigt.

## <span id="page-28-0"></span>**DMI Event Logging**

DMI Event Logging

```
Event log validity Valid Valid Item Specific Help
Event log capacity Space Available
View DMI event log [Enter]<br>Event Logging [Enabled]
Event Logging
Mark DMI events as read [Enter]
Clear all DMI event logs [No]
                                               View the contents of 
                                               the DMI event log.
```
Das Menü *DMI Event Logging* bietet Ihnen die Möglichkeit, das BIOS Event Log zu betrachten, zu löschen und zu verwalten.

## **Event log validity**

zeigt an, ob die Event Log Einträge gültig sind.

## **Event log capacity**

zeigt an, ob Speicherplatz für neue Event Log Einträge vorhanden ist.

*Space Available* Es ist noch Platz für weitere Einträge vorhanden. *Full* Der Event Log Speicher ist voll.

## **View DMI event log**

► Drücken Sie die Eingabetaste, um alle verfügbaren DMI Event Log Einträge anzuzeigen.

## **Event Logging**

ermöglicht das Aktivieren und Deaktivieren des DMI Event Loggings.

**Enabled** Event Logging ist eingeschaltet.

*Disabled* Event Logging ist ausgeschaltet.

#### **Mark DMI events as read**

► Drücken Sie die Eingabetaste, um DMI events als gelesen zu markieren.

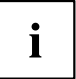

Informationen, die in das *BIOS-Setup* aufgenommen werden sollen, um in *event log messages* betrachtet zu werden, werden deaktiviert.

## <span id="page-29-0"></span>**Clear all DMI event logs**

- ► Wählen Sie "*Yes*", um alle DMI Event Logs mit dem nächsten Booten zu löschen.
- Nach dem Löschen der DMI Event Logs wird diese Option automatisch auf "*No*" zurückgesetzt.
	- *No* **Standardeinstellung**

## **System Management**

## **Fan Control – Lüfterregelung**

schaltet die automatische Lüfterregelung ein und aus. Sie ist dann abhängig vom Temperatursensor.

**Enabled** Fan Control ist eingeschaltet. Lüfter werden automatisch geregelt.

*Disabled* Fan Control ist ausgeschaltet. Lüfter drehen mit voller Drehzahl.

# <span id="page-30-0"></span>**Security Menu - Sicherheitsfunktionen**

Das Menü *Security* bietet Ihnen verschiedene Möglichkeiten, Ihre persönlichen Daten gegen unbefugten Zugriff zu schützen. Sie können diese Möglichkeiten auch sinnvoll kombinieren, um einen optimalen Schutz Ihres Systems zu erreichen.

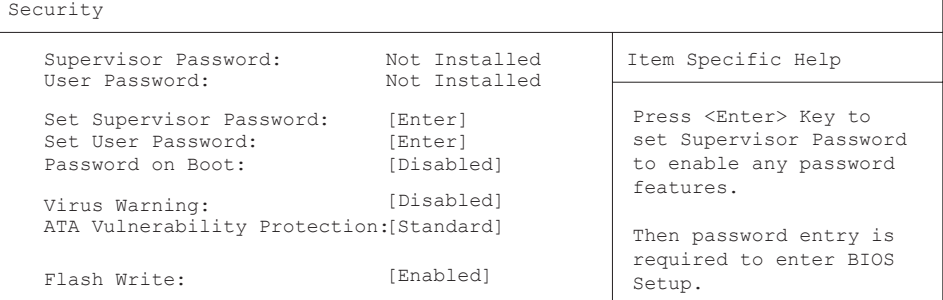

## **Passwörter vergeben und aufheben**

#### **Supervisor Password**

zeigt den aktuellen Status des Supervisor Passworts an.

**Not Installed** Es wurde kein Supervisor Passwort vergeben. *Installed* Es wurde ein Supervisor Passwort vergeben.

## **User Password**

zeigt den aktuellen Status des User Passworts an.

**Not Installed** Es wurde kein User Passwort vergeben. *Installed* Es wurde ein User Passwort vergeben.

## **Set Supervisor Password**

► Wählen Sie enter, um das Supervisor Passwort festzulegen.

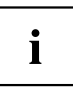

Um das BIOS-Setup aufzurufen, benötigen Sie das Supervisor Passwort.

### <span id="page-31-0"></span>**Set User Password**

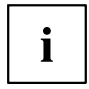

Um das User Passwort vergeben zu können muss bereits ein Supervisor Passwort vergeben sein.

Das User-Passwort verhindert den unbefugten Zugriff auf Ihr System.

► Drücken Sie enter zur Einstellung des Benutzer-Passworts. Wenn Sie das BIOS-Setup mit dem Benutzer-Passwort aufrufen, können Sie die meisten Menüpunkte nicht verändern.

### **User Password Mode – Auswirkung des Benutzer-Passworts**

legt fest, ob das User-Passwort vor dem Boot eingegeben werden muss oder direkt in den Keyboard-Controller der PS2 Tastatur geladen wird.

- *Standard* Abfrage eines Boot-Passworts wenn *Password on boot* aktiviert ist.
- *Keyboard* Keine Abfrage eines Boot-Passworts. Das Benutzer-Passwort wird in den PS2 Tatstatur-Controller geladen, und das System wird beim Bootvorgang geschützt, um Eingriffe während des Netzwerkbetriebs zu verhindern.

## **Password On Boot**

legt fest, ob vor dem Bootvorgang entweder das Supervisor- oder das User-Passwort eingegeben werden muss.

*Enabled* Systemstart ist nur nach Eingabe des Supervisor- oder User-Passworts möglich.

*Disabled* Das System startet, ohne dass eine Passworteingabe erforderlich ist.

### <span id="page-32-0"></span>**Supervisor-/User-Passwort einstellen**

Mit dem Supervisor-Passwort können Sie das unbefugte Aufrufen des *BIOS-Setup* verhindern. Nur wer das Supervisor-Passwort kennt, kann das *BIOS-Setup* aufrufen. Damit das User-Passwort wirksam ist, müssen Sie auch das Supervisor-Passwort vergeben.

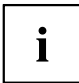

Das Passwort muss vier bis acht Zeichen lang sein. Es dürfen alle alphanumerischen Zeichen verwendet werden, zwischen Groß- und Kleinschreibung wird nicht unterschieden. Passwörter werden bei der Eingabe nicht angezeigt. Wenn Sie Ihre Passwörter vergessen haben, wenden Sie sich an unseren technischen Kundendienst.

- ► Um das Supervisor-/User-Passwort zu vergeben oder zu ändern, gehen Sie folgendermaßen vor:
- ► Rufen Sie das *BIOS-Setup* auf und wählen Sie das Menü *Security*.
- ► Markieren Sie das Feld *Set Supervisor Password* bzw. *Set User Password* und drücken Sie die Eingabetaste.
- Wenn bereits ein Passwort eingestellt ist, werden Sie aufgefordert dieses einzugeben: *Enter Current Password*

Sie werden aufgefordert, das neue Passwort einzugeben:

*Confirm New Password*

- ► Geben Sie das Passwort noch einmal ein und drücken Sie die Eingabetaste.
- $\mapsto$  Das neue Passwort wird gespeichert.

*Changes have been saved [Continue]*

Für das Supervisor-Passwort:

Sie können nun einstellen, ob Sie mit dem Supervisor-Passwort das Aufrufen des *BIOS-Setup* oder zusätzlich auch den Zugriff auf die Einstellungen der eingebauten Baugruppen mit eigenem BIOS sperren wollen.

- ► Um nur das Aufrufen des *BIOS-Setup* zu sperren, markieren Sie das Feld *Setup Password Lock* und wählen Sie den Eintrag *Standard*.
- ► Um zusätzlich zum Aufrufen des *BIOS-Setup* auch den Zugriff auf die Einstellungen der eingebauten Baugruppen mit eigenem BIOS zu sperren, markieren Sie das Feld *Setup Password Lock* und wählen Sie den Eintrag *Extended*.
- Für das User-Passwort:
- ► Um das Starten des Betriebssystems zu sperren, markieren Sie das Feld *Password on boot* und wählen Sie den Eintrag *Enabled.*
- ► Wählen Sie im Menü *Exit* die Möglichkeit *Save Changes & Exit*.
- Das Gerät startet neu und das neue Supervisor-/User-Passwort ist wirksam.

#### <span id="page-33-0"></span>**Supervisor/User – Passwort aufheben**

i

Wenn Sie das Supervisor-Passwort aufheben, heben Sie damit auch die Wirksamkeit des User-Passworts auf.

Um das Supervisor/User-Passwort aufzuheben, ohne ein neues einzustellen:

- ► Rufen Sie das *BIOS-Setup* auf und wählen Sie das Menü *Security*.
- ► Markieren Sie das Feld *Set Supervisor Password* bzw. *Set User Password* und drücken Sie die Eingabetaste.
- $\rightarrow$  Sie werden aufgefordert, das aktuelle Passwort einzugeben: *Current Password*
- ► Geben Sie das Passwort ein und drücken Sie die Eingabetaste.
- ► Drücken Sie weitere zweimal die Eingabetaste.
- ► Wählen Sie im Menü *Exit* die Möglichkeit *Save Changes & Exit*.
- Das Gerät startet neu und das Supervisor-/User-Passwort ist aufgehoben.

#### **Supervisor Password Lock – Auswirkung des Supervisor-Passworts**

Voraussetzung: Das Supervisor-Passwort ist installiert.

Das Feld legt die Auswirkung des Supervisor-Passworts fest (siehe auch ["Passwörter](#page-30-0) vergeben und aufheben ", Seite [23](#page-30-0)).

*Standard* Das Supervisor-Passwort verhindert das unbefugte Aufrufen des *BIOS-Setup*.

*Extended* Das Supervisor-Passwort verhindert das unbefugte Aufrufen des *BIOS-Setup* und sperrt die Tastatur während der Initialisierungsphase des Geräts. Dadurch wird der unbefugte Zugriff auf Einstellungen von eingebauten Baugruppen mit eigenem BIOS verhindert.

## **Virus Warning - Viruswarnung**

prüft die Bootsektoren des Festplattenlaufwerks auf Veränderungen gegenüber dem letzten Systemstart. Ist die Ursache der Veränderungen der Bootsektoren unbekannt, dann sollte ein geeignetes Programm zum Auffinden von Computerviren gestartet werden.

- *Enabled* Wenn sich der Bootsektor seit dem letzten Systemstart verändert hat (z. B. neues Betriebssystem oder Virenbefall), wird eine Warnung am Bildschirm ausgegeben. Die Warnung wird so lange ausgegeben, bis die Änderungen mit *Confirm* bestätigt werden oder bis Sie die Funktion ausschalten (*Disabled*). *Confirm* Dieser Eintrag bestätigt eine gewünschte Änderung in einem Bootsektor (z. B.
- neues Betriebssystem).

**Disabled** Die Bootsektoren werden nicht überprüft.

## <span id="page-34-0"></span>**ATA Vulnerability Protection**

bietet einen erweiterten Schutz gegen Angriffe auf ATA-Festplatten.

- **Standard** Diese Einstellung betreibt die Festplatte in dem vom Hersteller ausgelieferten Standard. Vor dem Konfigurieren der Festplatte (z.B. Festplattenpasswort, Silent Mode, SMART, ...) sollte die Standardeinstellung gewählt werden.
- *Enhanced* Die Festplatte kann in einen geschützten Modus gebracht werden, in dem deren sicherheitsrelevanten Funktionen nicht mehr identisch mit dem ursprünglich ausgelieferten Zustand sind. Bei dieser Einstellung werden möglicherweise einige spezielle hardwarenahe Festplatten-Konfigurationsprogramme nicht mehr funktionieren.

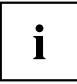

Damit eine Änderung der Einstellung wirksam wird, ist gegebenfalls ein Aus-/Einschalten des Systems nötig.

# **Flash Write – Schreibschutz für System-BIOS**

kann das System-BIOS mit einem Schreibschutz versehen.

# <span id="page-35-0"></span>**Power Menu – Energiesparfunktionen**

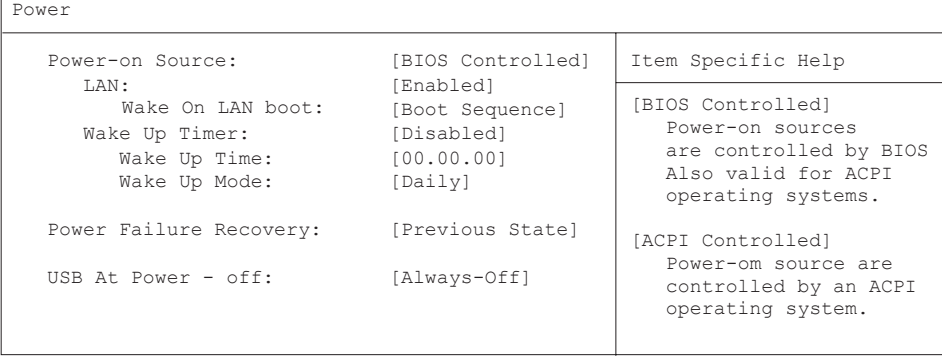

Beispiel für das Menu *Power*

## **Power On Source – Verwaltung der Einschaltquellen**

legt fest, ob die Einschaltquellen für ACPI-Betriebssysteme vom BIOS oder vom Betriebssystem verwaltet werden.

**BIOS** Die Einschaltquellen werden vom BIOS verwaltet.

**Controlled**

*ACPI Controlled* Die Einschaltquellen werden vom ACPI-Betriebssystem verwaltet.

### **Power On Source: LAN – Einschalten über LAN-Controller**

legt fest, ob das System über einen LAN-Controller (auf dem Mainboard oder zusätzliche Baugruppe) eingeschaltet werden kann.

**Enabled** Das System kann über einen LAN-Controller eingeschaltet werden. *Disabled* Das System kann nicht über einen LAN-Controller eingeschaltet werden.

#### **Wake On LAN Boot – Einschalten über Netzwerk**

legt das Verhalten beim Einschalten des Systems über Netzwerksignale fest.

**Boot Sequence** Nach dem Einschalten über LAN startet das System gemäß der im Boot Menü vorgegebenen Gerätefolge. *Force LAN Boot* Nach dem Einschalten über LAN wird über LAN remote gestartet.

## <span id="page-36-0"></span>**Power On Source: Wake Up Timer – Einschalten über Zeit**

legt fest, ob das System nach einer festgelegten Einschaltzeit (eine bestimmte Uhrzeit, eine festgelegte Zeitdauer) eingeschaltet werden kann. Das Einschaltdatum kann nicht über das *BIOS-Setup* festgelegt werden. Sie benötigen zur Programmierung des Einschaltdatums ein geeignetes Programm.

*Enabled* Das System kann zeitgesteuert eingeschaltet werden.

**Disabled** Das System kann nicht zeitgesteuert eingeschaltet werden.

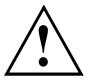

Das Wiedereinschalten nach einem kritischen Systemfehler wird von dieser Einstellung nicht beeinflusst.

#### **Power On Source: Wake Up Time – Einschalten über Zeit**

legt den genauen Zeitpunkt fest, zu dem das System eingeschaltet werden soll. **00:00:00**

#### **Power On Source: Wake Up Mode**

legt die Einschaltperiode fest.

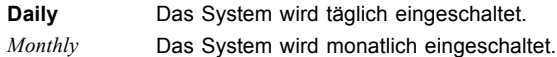

## **Power Failure Recovery – Systemzustand nach einem Stromausfall**

legt den Systemzustand nach einem durch Stromausfall bedingten Neustart fest.

*Always Off* Das System schaltet sich kurz ein, prüft seinen aktuellen Zustand (Initialisierung) und schaltet sich wieder ab.

*Always On* Das System schaltet sich ein.

**Previous State** Das System schaltet sich kurz ein, prüft seinen aktuellen Zustand und kehrt in den Zustand zurück, in dem es sich vor dem Stromausfall befand (ON oder OFF).

*Disabled* Das System schaltet sich nicht ein.

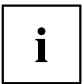

In der kurzen Initialisierung werden alle WakeUp-Quellen wieder konfiguriert. Das System kann über über LAN etc. wieder geweckt werden. Bei *Disabled* kann das System nur über die Einschalttaste geweckt werden.

## <span id="page-37-0"></span>**USB At Power-off**

aktiviert/deaktiviert die Stromversorgung an den USB-Schnittstellen.

**Always off** die USB-Schnittstellen werden mit dem Ausschalten des PC stromlos.

*Always on* die USB-Schnittstellen bleiben auch bei ausgeschaltetem PC unter Strom.

Keys used to view or configure devices: Up and Down arrows select

<+> and <-> moves the device up or down. <f> and <r> specifies the

<x> exclude or include the device to boot. <Shift + 1> enabled or disabled a device. <1 - 4> loads default boot sequence.

device fixed or removable.

a device.

# <span id="page-38-0"></span>**Boot Menu – Systemstart**

Boot

```
Boot priority order: \qquad \qquad Item Specific Help
    1: 
    2: Lagacy Floppy Drives
        IDE CD: HL-DT-STDVD-RAM-(S1)
    3: 
    4: 
        PCI BEV: BootManage PXE, Slot 0500
    5: 
    6: 
    7: 
    8: 
Excluded from boot order: 
    : Legacy Network Card 
     : Bootable Add-in Cards
```
hier kann die Reihenfolge der Laufwerke, von denen gebootet werden soll, festgelegt werden.

Bis zu acht Laufwerke (auch z. B. USB-Schnittstellen) können hier gelistet sein.

# **Boot Priority Order – Startreihenfolge**

zeigt die tatsächliche Startreihenfolge (Boot Order) an.

- ► Wählen Sie mit den Auf- und Ab-Pfeiltasten ein entsprechendes Gerät, um die Reihenfolge der Startreihenfolge zu ändern. Um die Priorität des ausgewählten Geräts zu ändern, verwenden Sie die <sup>+</sup> -Taste für eine höhere und die  $\overline{\phantom{a}}$ -Taste für eine niedrigere Priorität.
- ► Drücken Sie  $x \downharpoonright$  um das ausgewählte Gerät aus der Startreihenfolge zu entfernen. Das aus der Boot Order entfernte Gerät, wird *Excluded from Boot Order* hinzugefügt.
- ► Wählen Sie mit den Tasten 1 bis 4 eine der 4 möglichen Standard Boot Order Einstellungen.

# **Excluded from Boot Order**

zeigt an, welche Geräte von der Startreihenfolge ausgeschlossen sind.

Geräte, die hier aufgelistet sind, können nicht zum Booten verwendet werden.

- ► Wählen Sie mit Hilfe der Cursor-Tasten | oder | Julein Gerät aus.
- ► Drücken Sie X, um das Gerät als letzten Eintrag wieder zur *Boot Order Priority* hinzuzufügen.

# <span id="page-39-0"></span>**Exit Menu – BIOS-Setup beenden**

Exit

ExitMenü BIOS-Setup

```
Save Changes & Exit \overline{\phantom{a}} Item Specific Help
Discard Changes & Exit 
Get Default Values 
Load Previous Values
```
Exit System Setup and save your changes to CMOS

Im Menü *Exit* können Sie Einstellungen speichern und das *BIOS-Setup* beenden.

# **Save Changes & Exit – Speichern und beenden**

Um die aktuellen Einträge in den Menüs zu speichern und das *BIOS-Setup* zu beenden, wählen Sie *Save Changes & Exit* und *Yes*. Das Gerät startet neu und die neuen Einstellungen sind wirksam.

# **Discard Changes & Exit – Beenden ohne speichern**

Um die Änderungen zu verwerfen, wählen Sie *Discard Changes & Exit* und *Yes*. Die beim Aufruf des *BIOS-Setup* gültigen Einstellungen bleiben wirksam. Das *BIOS-Setup* wird beendet und das Gerät startet neu.

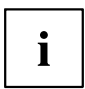

Auf einigen Systemen erfolgt der Neustart automatisch.

## **Get Default Values – Standardeinstellungen wiederherstellen**

Um die Standardeinträge für alle Menüs des *BIOS-Setup* zu übernehmen, wählen Sie *Get Default Values* und *Yes*.

Wenn Sie das *BIOS-Setup* mit diesen Einstellungen beenden wollen, wählen Sie *Save Changes & Exit* und *Yes.*

## **Load Previous Values – Vorhergehende Einstellungen wiederherstellen**

Um für alle Menüs die Einträge zu laden, die beim Aufruf des *BIOS-Setup* gültig waren, wählen Sie *Load Previous Values* und *Yes.* Wenn Sie das *BIOS-Setup* mit diesen Einstellungen beenden wollen, wählen Sie *Save Changes & Exit* und *Yes*.

# <span id="page-40-0"></span>**Flash-BIOS-Update**

Um ein *Flash-BIOS-Update* durchzuführen, laden Sie sich zuerst die entsprechende Datei aus dem Internet.

Unter ["http://ts.fujitsu.com"](http://ts.fujitsu.com) wählen Sie die gewünschte Sprache (deutsch oder englisch) und dann die Rubrik "Treiber/Handbücher". Danach erreichen Sie mit einem Klick auf "Download/Accessories/Mainboards" die Seite im Internet, auf der Sie nachsehen können, ob für Ihren PC ein Flash-BIOS-Update vorhanden ist.

Sie benötigen eine DOS-Boot-Diskette, auf die die BIOS-Update-Datei gespeichert wird. Die so entstandene Diskette heißt Flash-BIOS-Diskette.

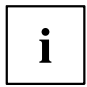

Anstatt der Diskette können Sie auch einen DOS-Boot-Memorystick an eine USB-Schnittstelle anstecken oder mit dem Windows-Programm DeskFlash den BIOS-Update durchführen.

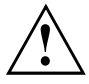

Das BIOS ist im Flash Memory gespeichert. Wenn während des Flash-BIOS-Updates ein Fehler auftritt, ist das BIOS-Setup im Flash Memory zerstört. Sie können das BIOS-Setup dann nur noch über den *Flash Memory Recovery Mode* wiederherstellen. Wenn dies nicht mehr möglich ist, tauschen Sie das Flash Memory aus oder wenden Sie sich an unseren Service.

► Notieren Sie sich die Einstellungen im BIOS-Setup.

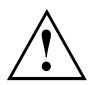

Ein Flash-BIOS-Update beeinflusst die BIOS-Setup-Einstellungen normalerweise nicht. Sollten jedoch nach dem Flash-BIOS-Update trotzdem einige Einstellungen verändert sein, dann müssen Sie diese neu konfigurieren.

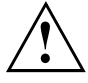

Das System darf während des Programmiervorgangs weder ausgeschaltet noch zurückgesetzt werden!

Unterbrechen Sie das Flash-BIOS-Update auf gar keinen Fall. Das BIOS-Update wird sonst zerstört.

► Starten Sie das System mit eingelegter Flash-BIOS-Diskette.

 Das Utility *BIOFLASH.EXE* liest zunächst die BIOS-Update-Datei ein. Nach automatischer Erkennung des Flash-Memory-Typs beginnt der Programmiervorgang. Dabei wird das alte *BIOS-Setup* gelöscht und mit dem Inhalt der BIOS-Update-Datei überschrieben. Die Bildschirmmeldungen während des Programmiervorgangs sehen beispielsweise so aus:

```
WARNING:

Erasing 2.BLOCK (64K) /
   SYSTEM MUST NOT BE SWITCHED OFF OR RESET WHILE FLASH PROGRAMMING 
   IS IN PROCESS. OTHERWISE THE SYSTEM BIOS WILL BE DESTROYED.
Flash memory: AMD 29F002T
Erasing 1.BLOCK (64K) /
Erasing 3.BLOCK (64K) /
Erasing 4.BLOCK (32K) /
Erasing 5.BLOCK (8K) /
Programming 1.BLOCK (64K) /
Programming 2.BLOCK (64K) /
Programming 3.BLOCK (64K) /
Programming 4.BLOCK (32K) /
Programming 5.BLOCK (8K) /
CMOS Configuration updated.
Flash memory programmed.
```
Wenn das Flash-BIOS-Update beendet ist, erscheint auf dem Bildschirm folgende Meldung:

Flash memory programmed. Turn off the system and remove flash deskette from drive!

- ► Schalten Sie den PC aus und entfernen Sie die Flash-BIOS-Diskette aus dem Laufwerk A.
- Beim nächsten Einschalten startet der PC mit der neuen BIOS-Version.
- ► Überprüfen Sie die Einstellungen im BIOS-Setup. Konfigurieren Sie diese gegebenenfalls neu.

## **Fehlermeldung nach einem Flash-BIOS-Update**

Wenn die Meldung

*BIOS update for installed CPU failed*

erscheint, muss der für den gesteckten Prozessor benötigte Mikrocode noch geladen werden.

Gehen Sie vor wie beschrieben:

- ► Starten Sie das System mit eingelegter Flash-BIOS-Diskette.
- ► Brechen Sie den normalen Flash-Vorgang ab, indem Sie die Frage, das Flash-BIOS-Update durchzuführen beantworten. Drücken Sie *n*.

Drücken Sie die Eingabetaste.

- ► Um das Flash-BIOS-Update für den Prozessor durchzuführen, geben Sie ein:
- *bioflash*└┘*/p6*
- ► Drücken Sie die Eingabetaste.

## <span id="page-42-0"></span>**Flash Memory Recovery Mode**

- ► Schalten Sie das Gerät aus und ziehen Sie den Netzstecker.
- ► Öffnen Sie das Gehäuse und schalten Sie mit dem Schalter/Jumper den *Recovery-Modus* (RCV) ein (siehe Handbuch zum Mainboard oder das entsprechende Handbuch im PDF-Format auf der CD "Drivers & Utilities").

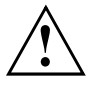

Normalerweise sind im Recovery-Modus keine Bildschirmausgaben möglich.

Achten Sie auf die Lautsprechertöne.

Das Wiederherstellen des Systems war erfolgreich, wenn Sie die Tonfolge "kurz-kurz-lang-lang-lang" hören und die Diskettenzugriffskontrolle erloschen ist. Das Recovery-Update kann einige Minuten dauern.

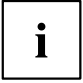

Nur dann, wenn eine separate VGA-Baugruppe gesteckt ist, können Sie am Bildschirm den Recovery-Update verfolgen.

Bei einigen Systemen müssen Sie zusätzlich den Schalter "Skip" (SKP) einschalten, um die Ausgaben am Bildschirm zu sehen (siehe Handbuch zum Mainboard oder das entsprechende Handbuch im PDF-Format auf der CD "Drivers & Utilities").

- ► Starten Sie das System mit eingelegter Flash-BIOS-Diskette.
- Dann erscheint die Meldung: *RECOVERY MODE*
- ► Schalten Sie das Gerät aus und ziehen Sie den Netzstecker.
- ► Entfernen Sie die Diskette aus Laufwerk A:.
- ► Stellen Sie alle Schalter, die Sie geändert haben (z. B. "RCV/SKP"), in die Ausgangsposition zurück.
- ► Schalten Sie das Gerät wieder ein.
- Der PC fährt mit der neuen BIOS-Version hoch.
- ► Prüfen Sie die Einstellungen im *BIOS-Setup*. Konfigurieren Sie diese gegebenenfalls neu.

## **DeskFlash**

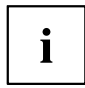

Ein Flash-BIOS-Update kann bei einigen Mainboards direkt unter Windows durchgeführt werden mit dem Utility *DeskFlash*, das sich auf der CD "Drivers & Utilities" befindet.

In der Datei *Liesmich* oder *Readme* im Unterverzeichnis *DeskFlash* finden Sie die Installationsanleitung für *DeskFlash*.

Weitere Informationen zu *DeskFlash* finden Sie in der Datei *\...\DeskView.PDF* und in der Online-Hilfe von *DeskView*.

# <span id="page-43-0"></span>**Stichwörter**

#### **A**

[Advanced Menü 13](#page-20-0)

#### **B**

[Betriebssystem laden, LAN 15](#page-22-0) [BIOS-Setup 3](#page-10-0) [aufrufen 3](#page-10-0) [bedienen 5](#page-12-0) [beenden 32](#page-39-0) [Sicherheitsfunktionen 23](#page-30-0) [Systemeinstellungen 13](#page-20-0) [Systemkonfiguration 6](#page-13-0) [BIOS-Update](#page-40-0) [siehe Flash-BIOS-Update 33](#page-40-0) BIOS-Version [5,](#page-12-0) [34](#page-41-0) [Boot Menu 3](#page-10-0) [Bootsektor 26](#page-33-0)

#### **C**

[Computerviren 26](#page-33-0) [Controller 13](#page-20-0)

#### **D**

[Datum 6](#page-13-0) [DeskFlash 35](#page-42-0) [Discard Changes & Exit 32](#page-39-0)

#### **E**

[Erweiterungsspeicher, Größe anzeigen 12](#page-19-0) [Exit Menü 32](#page-39-0)

#### **F**

[F1, Funktionstaste 5](#page-12-0) [F12, Funktionstaste 3](#page-10-0) **[Festplatte](#page-16-0)** [Übertragungsgeschwindigkeit 9](#page-16-0) [Festplattenkapazität 8](#page-15-0) [Festplattenparameter 8](#page-15-0) [Flash Memory Recovery Mode 35](#page-42-0) [Flash-BIOS-Diskette 33](#page-40-0) Flash-BIOS-Update [27,](#page-34-0) [33](#page-40-0) [Fehlermeldung 34](#page-41-0) [Internet-Adresse 33](#page-40-0)

#### **G**

[Get Default Values 32](#page-39-0)

#### **H**

**L**

[Hochlaufroutine 11](#page-18-0)

#### [Load Previous Values 32](#page-39-0) [Lüfterregelung 22](#page-29-0)

**M**

[Main Menü 6](#page-13-0)

#### **P**

[Passwort](#page-33-0) [Setup-Passwort 26](#page-33-0) Supervisor-Passwort [25](#page-32-0)[–26](#page-33-0) [System-Passwort 26](#page-33-0) [Passwort Status 10](#page-17-0) [Performance, erhöhen 9](#page-16-0) [Peripherie 13](#page-20-0)

#### **R**

[Recovery Mode 35](#page-42-0)

#### **S**

[Save Changes & Exit 32](#page-39-0) [Schnittstelle 13](#page-20-0) **[Schreibschutz](#page-34-0)** [System-BIOS 27](#page-34-0) [Security Menü 23](#page-30-0) [Selbsttest 11](#page-18-0) [Setup,](#page-10-0) [siehe BIOS-Setup 3](#page-10-0) [Speicher](#page-19-0) [Arbeitsspeicher 12](#page-19-0) [Erweiterungsspeicher 12](#page-19-0) [Hauptspeicher 12](#page-19-0) [Stromausfall, Verhalten des Systems 29](#page-36-0) Supervisor-Passwort [25–](#page-32-0)[26](#page-33-0) [System einschalten](#page-35-0) [LAN-Controller 28](#page-35-0) [Netzwerk 28](#page-35-0) [zeitgesteuert 29](#page-36-0) [System-BIOS, Schreibschutz 27](#page-34-0) [Systemeinstellungen, zusätzliche 16](#page-23-0) Systemstart [11](#page-18-0)–[12](#page-19-0) [fehlerhaft 4](#page-11-0)

#### **U**

[Uhrzeit 6](#page-13-0)

[Update](#page-40-0) [siehe Flash-BIOS-Update 33](#page-40-0) [User-Passwort 25](#page-32-0)

#### **V**

[Viruswarnung 26](#page-33-0)

#### **W**

[Wake Up Mode 29](#page-36-0) [Wake Up Time 29](#page-36-0)